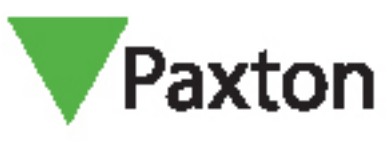

# Entry - Använda en sekundär IP-kamera

#### Krav

- Entry v2.12 eller högre
- ONVIF-kompatibel kamera
- H.264-videokomprimering

Se www.paxton.info/720 för minimispecifikationer och kompatibilitetsinformation

#### Firmware

Kontrollera först att all utrustning som används har den senaste firmware-versionen.

Den senaste Entry-programvaran kan laddas ner: www.paxton.info/1907

### Ställa in en sekundär IP-kamera

- 1. Logga in på Net2 Entry Configuration Utility
- 2. Välj den porttelefon du vill ställa in IP-kameran för
- 3. Välj fliken Nätverk
- 4. Klicka på Aktivera IPv4
- 5. Välj antingen DHCP eller ange relevant IP-adressinformation.

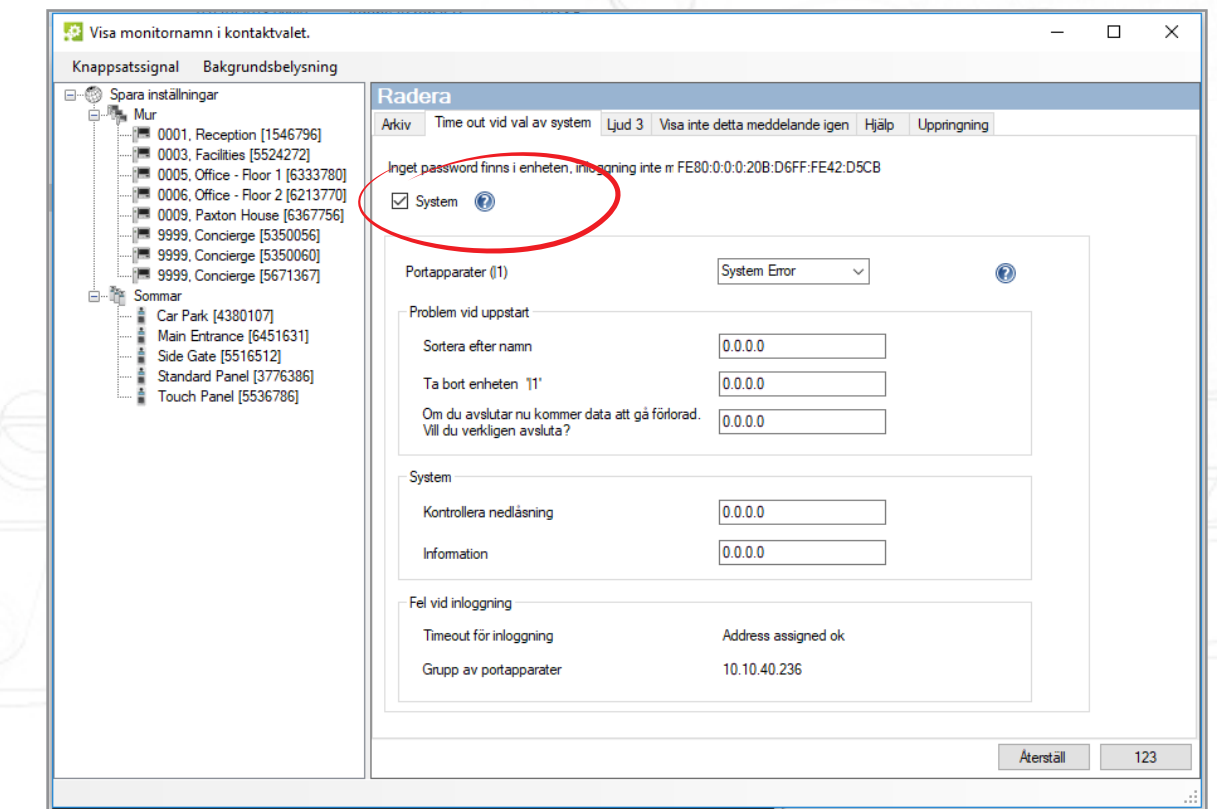

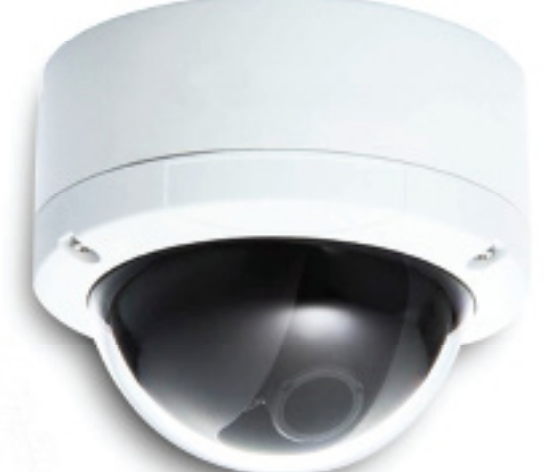

# AN1135-SE

- 6. Välj fliken Video<br>7. Klicka på Aktiver
- 7. Klicka på Aktivera sekundär kamera

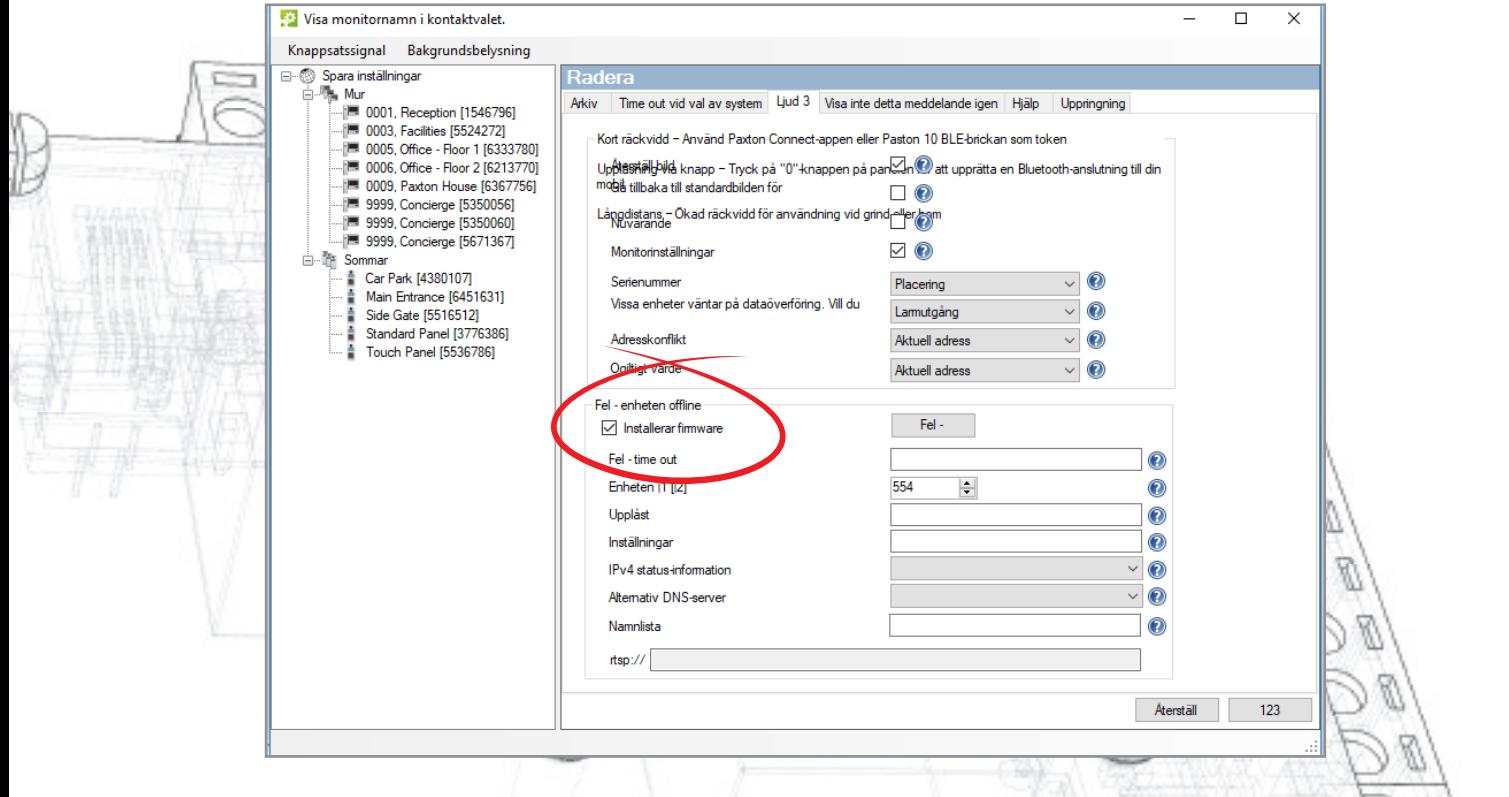

8. Klicka på knappen Bläddra för att visa de RTSP-kompatibla kameror som hittats på nätverket

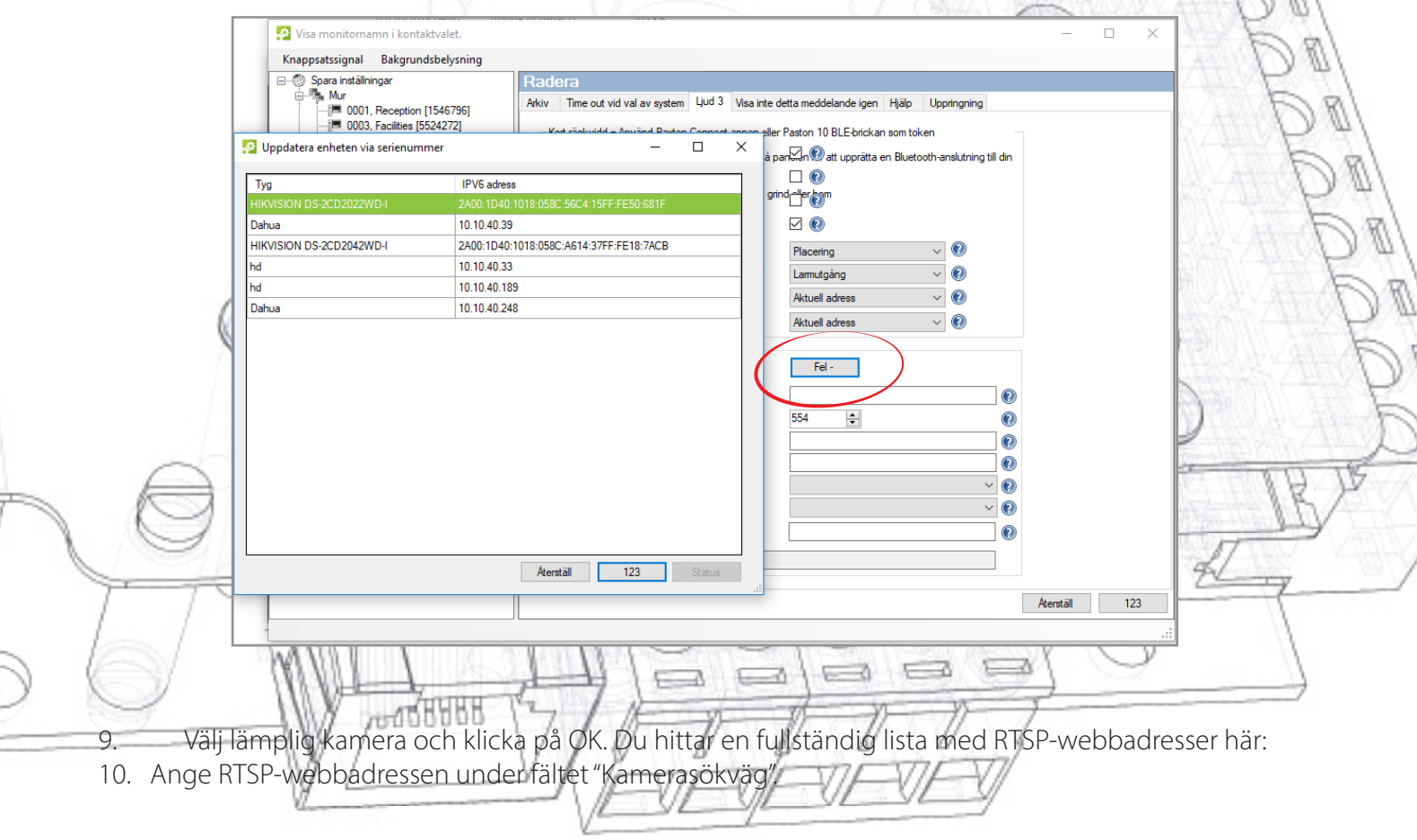

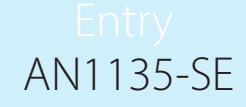

- 11. Välj tillverkare och modell för den kamera du ansluter till
- 12. Den lämpliga RTSP-webbadressen kommer att fyllas i videoströmmens sökväg. Kontrollera att denna

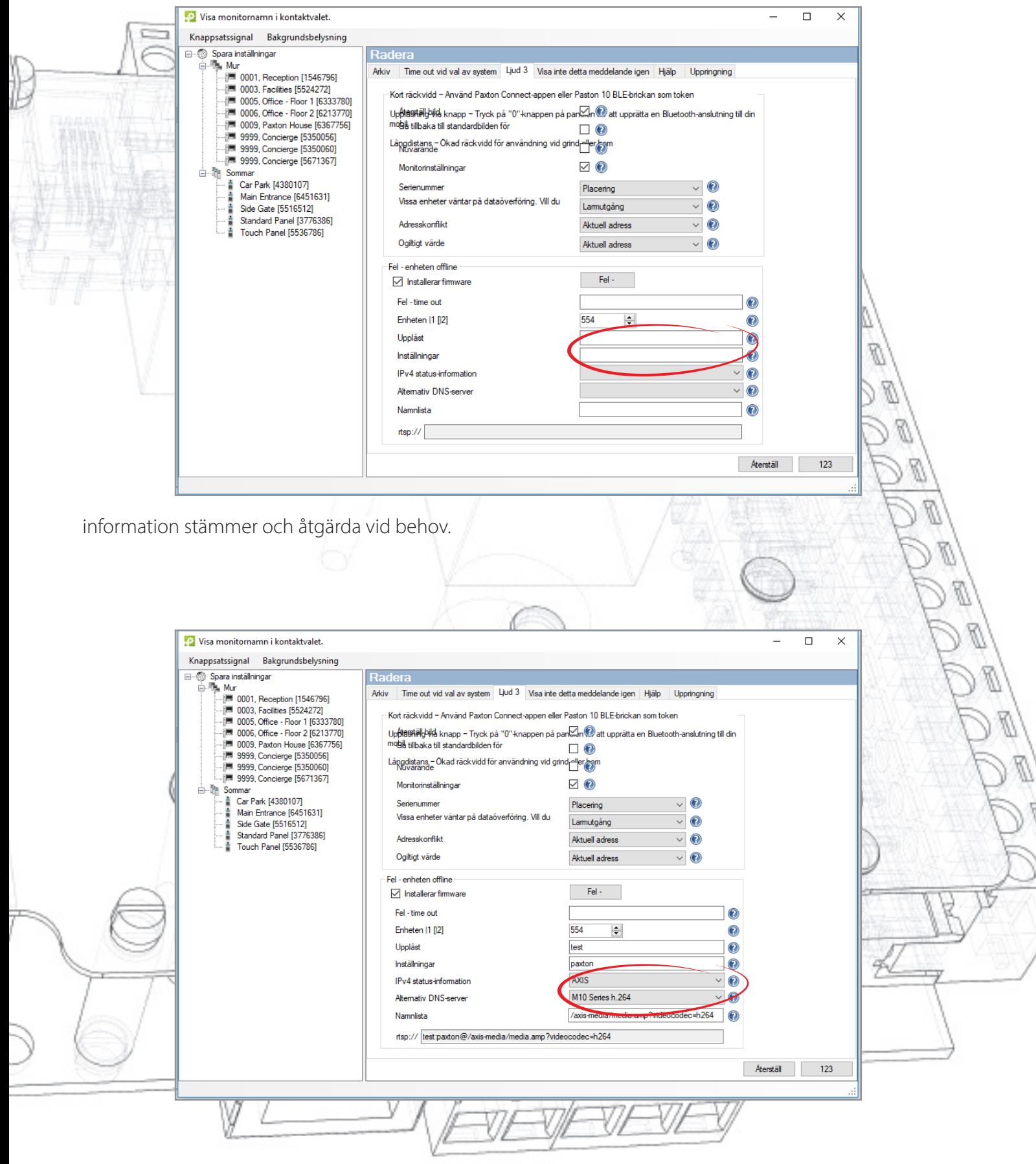

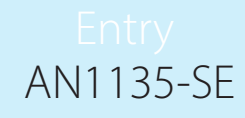

#### Visa den sekundära IP-kameran via Entry-monitorn

• Videoupptagningen kan visas antingen under samtal eller i läget "Visa video" •Klicka på videon i något av dessa lägen för att byta till den sekundära videokällan •Detta anges av en kameraikon längst upp till vänster på skärmen antingen med siffran 1 eller 2 bredvid ikonen

OBS: Det går inte att byta från standardkameran till sekundärkameran. Dessutom måste Entry-panelen utgöra ljudkällan.

## Inställning av kvaliteten på videoströmmen

**ANTIFIELD** 

För att få bästa drift behövs en separat videoström med följande parametrar:

Maximal upplösning: 768 x 768 Maximal bildhastighet: 8 fps Maximal bithastighet: 1 Mbps